# edmentum

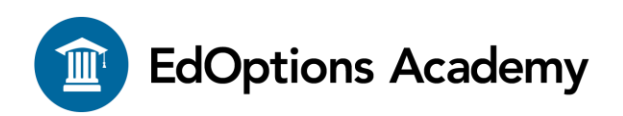

# **Quick Start Guide for K-5 Students and Learning Guides**

We are committed to helping schools affected by closures. This guide covers all the information you need to get your student working in a virtual learning environment.

#### **Getting Started**

- **1.** Check your email for instructions regarding access to the online platform. Note: Check junk mail/spam folder if you do not see the email in your inbox.
	- Student Access: an email with your student's username and password will be sent to your student's email from Bocavox.
	- Parent/Guardian Access: an email with the parent/guardian's username and password will be sent to your email from Bocavox.
- **2.** Check your email for further information regarding course enrollment and teacher communication.

### **Navigating the Courses**

- **1.** Log in to view Daily Lessons. Once logged into Maestro, the student will click the Launch button inside the course window. [\(video\)](https://www.youtube.com/embed/lUvBis2Z2ag?controls=0&fs=0&modestbranding=1&rel=0&showinfo=0&theme=light&autoplay=1&width=853&height=480&iframe=true)
- **2.** Use the **Student [User Guide](https://edmentum.sharepoint.com/sites/EdOptionsAcademyCustomerSuccessTeam/Shared%20Documents/General/2020%20EOA%20Calvert%20Launch%20Docs/Calvert%20Teaching%20Navigator%20User%20Guide_EOA%202019%20.pdf)** for an overview of the online learning platform or you can view this [video](https://www.youtube.com/watch?v=vikq0J21ws0#action=share) to learn more about what the courses and lessons will look like.
- **3.** As a parent, you can easily track your student's performance and progress in Maestro.
- **4.** Textbooks and Resources:
	- All textbooks are available online. Watch the [Navigating the E-text](https://www.youtube.com/watch?v=CYV48Cn7S3w#action=share) video for tips. You can also use this [guide](file:///C:/Users/ksosomccullough/OneDrive%20-%20Edmentum/CTN%20User%20Guides%20&%20Support%20Documents/2019%20Navigating%20Social%20Studies%20e-text.docx) for help using the social studies e-textbook.
	- Students in grades K-3 have access to [Picture](file:///C:/Users/ksosomccullough/OneDrive%20-%20Edmentum/Picture%20Cards.zip) and [Sound Spelling](file:///C:/Users/ksosomccullough/OneDrive%20-%20Edmentum/Sound%20Cards.zip) cards to support their reading skill development. The cards are located online within the lesson in which the foundational skill is taught. Use the links to access cards that have been recently reviewed.

#### **Tips for Success**

- **1.** Review the Getting Started lessons found at the beginning of each subject area to get more detailed information about the courses.
- **2.** Create a learning space free of distractions. Use this dedicated area daily to establish a distinction between the learning environment and areas in the home that are used for entertainment.
- **3.** Establish Routines and Manage Daily Tasks**:**
	- Follow the schedule set forth by your school district and/or your student's teachers.
	- Keep communication open with your student's school administrators and teachers.
	- Review your student's assessments (projects, unit quizzes, and Use for Mastery) for completion and thoroughness prior to clicking 'Submit.'

## **Help and Support**

- **4.** If you find yourself troubleshooting common internet browser issues, you have multiple options:
	- Most technical issues can be resolved by following the recommendations on this [page.](https://support.edmentum.com/4_General_and_Technical_Solutions/How_to_clear_browser_cookies%2C_history%2C_temporary_files_and_clear_proxy_cache)
	- Need technical assistance? Contact our Support team Monday- Friday, 7 am to 6 pm Central at 800-447-5286 or send an email to [support@edmentum.com.](mailto:support@edmentum.com)
- **5.** Contact your student's teacher with any questions related to your student's assignments and performance.